Before you start in ChiOnline find the install page for the app you want to link to:

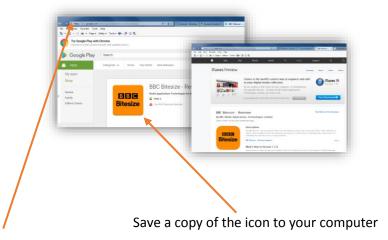

Also, copy the URL's to both the iTunes installer and the Google Play installer (if it available on both)

I usually save these to a word document

- https://play.google.com/store/apps/details?id=uk.co.bbc.bitesize
- https://itunes.apple.com/gb/app/bbc-bitesize/id1089215244?mt=8%20

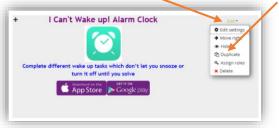

This simply duplicates the section, now in the new section you created click Edit and Edit Settings

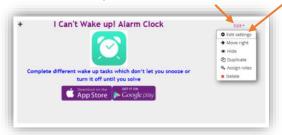

There are four steps to edit the section:

- 1. Edit the Title
- 2. Swap the Icon image
- 3. Edit the text
- 4. Edit the links to the AppStore and Google Play store

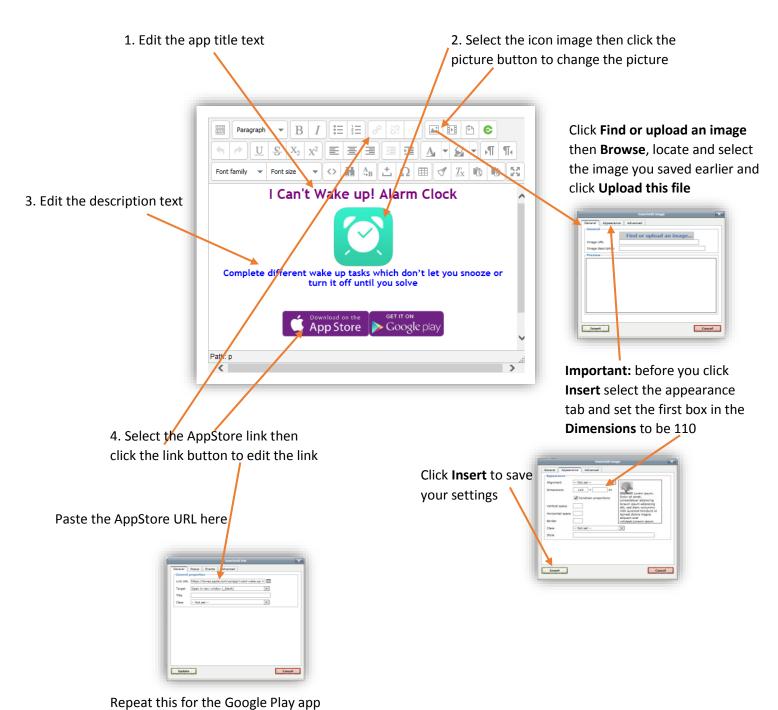

When you have followed all four steps click the save button Save and return to course to save everything you have edited, then test out your links.

You can add another section of apps by duplicating the label in the same way as you duplicated the section

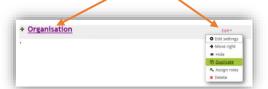

You can change the order of the sections and labels: Pick up a section by clicking and holding the then drag and drop it where you want it to be

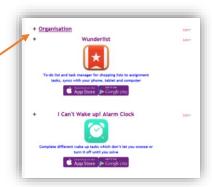